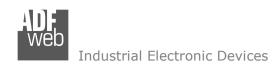

Document code: MN67726 ENG Revision 1.100 Page 1 of 42

# **User Manual**

Revision 1.100 English

# **BACnet Master / SNMP Agent - Converter**

(Order Code: HD67726-IP-A1, HD67726-MSTP-A1, HD67726-MSTP-B2)

For Website information:

www.adfweb.com?Product=HD67726

For Price information:

www.adfweb.com?Price=HD67726-IP-A1 www.adfweb.com?Price=HD67726-MSTP-A1 www.adfweb.com?Price=HD67726-MSTP-B2

#### **Benefits and Main Features:**

- Very easy to configure
- Triple Electrical isolation
- Temperature range: -40°C/+85°C (-40°F/+185°F)

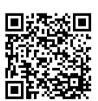

**User Manual** 

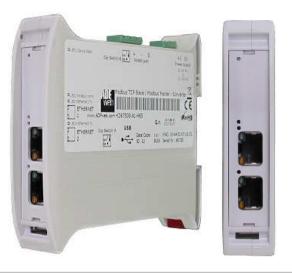

For other BACnet products see also the following link:

#### Converter BACnet Master to

www.adfweb.com?Product=HD67704
www.adfweb.com?Product=HD67712
www.adfweb.com?Product=HD67714
www.adfweb.com?Product=HD67716
www.adfweb.com?Product=HD67717
www.adfweb.com?Product=HD67717
www.adfweb.com?Product=HD67718
www.adfweb.com?Product=HD67719
www.adfweb.com?Product=HD67721
www.adfweb.com?Product=HD67722
www.adfweb.com?Product=HD67723
www.adfweb.com?Product=HD67725
www.adfweb.com?Product=HD67801
www.adfweb.com?Product=HD67832

(DMX)
(Modbus Slave)
(Modbus TCP Slave)
(PROFIBUS Slave)
(CAN)
(CANopen)
(PROFINET)
(DeviceNet Slave)
(EtherNet/IP)
(NMEA 2000)
(J1939)
(KNX)
(DALI)

Do you have your customer protocol? Then go to: www.adfweb.com?Product=HD67003

Do you need to choose a device? Do you want help? www.adfweb.com?Cmd=helpme

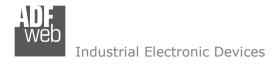

Document code: MN67726 ENG Revision 1.100 Page 2 of 42

### **INDEX:**

|                                        | Page |
|----------------------------------------|------|
| INDEX                                  | 2    |
| UPDATED DOCUMENTATION                  | 2    |
| REVISION LIST                          | 2    |
| WARNING                                | 2    |
| TRADEMARKS                             | 2    |
| SECURITY ALERT                         | 3    |
| EXAMPLES OF CONNECTION                 | 4    |
| CONNECTION SCHEME                      | 6    |
| CHARACTERISTICS                        | 9    |
| CONFIGURATION                          | 9    |
| POWER SUPPLY                           | 10   |
| FUNCTION MODES                         | 11   |
| LEDS (for HD67726-IP-A1)               | 12   |
| LEDS (for HD67726-MSTP-A1/B2)          | 13   |
| RS485 (for HD67726-MSTP-A1/B2)         | 14   |
| ETHERNET                               | 15   |
| USE OF COMPOSITOR SW67726              | 16   |
| NEW CONFIGURATION / OPEN CONFIGURATION | 17   |
| SOFTWARE OPTIONS                       | 18   |
| SET COMMUNICATION                      | 20   |
| SET BACNET ACCESS                      | 22   |
| SET SNMP ACCESS                        | 26   |
| SNMP MIB                               | 27   |
| UPDATE DEVICE                          | 28   |
| SNMP COMMUNICATION (DYNAMIC MAP)       | 30   |
| SNMP COMMUNICATION (FIXED MAP)         | 35   |
| MECHANICAL DIMENSIONS                  | 38   |
| ORDERING INFORMATIONS                  | 40   |
| ACCESSORIES                            | 40   |
| DISCLAIMER                             | 41   |
| OTHER REGULATIONS AND STANDARDS        | 41   |
| WARRANTIES AND TECHNICAL SUPPORT       | 42   |
| RETURN POLICY                          | 42   |

#### **UPDATED DOCUMENTATION:**

Dear customer, we thank you for your attention and we remind you that you need to check that the following document is:

- → Updated
- → Related to the product you own

To obtain the most recently updated document, note the "document code" that appears at the top right-hand corner of each page of this document.

With this "Document Code" go to web page <a href="www.adfweb.com/download/">www.adfweb.com/download/</a> and search for the corresponding code on the page. Click on the proper "Document Code" and download the updates.

#### **REVISION LIST:**

| Revision | Date       | Author | Chapter | Description             |
|----------|------------|--------|---------|-------------------------|
| 1.000    | 25/05/2015 | Ff     | All     | First Release           |
| 1.001    | 02/09/2015 | Ff     | All     | Revision                |
| 1.100    | 14/07/2017 | Ff     | All     | Added new SNMP features |
|          |            |        |         |                         |

#### **WARNING:**

ADFweb.com reserves the right to change information in this manual about our product without warning.

ADFweb.com is not responsible for any error this manual may contain.

### **TRADEMARKS:**

All trademarks mentioned in this document belong to their respective owners.

Document code: MN67726\_ENG Revision 1.100 Page 3 of 42

#### **SECURITY ALERT:**

#### **GENERAL INFORMATION**

To ensure safe operation, the device must be operated according to the instructions in the manual. When using the device, legal and safety regulation are required for each individual application. The same applies also when using accessories.

#### **INTENDED USE**

Machines and systems must be designed so the faulty conditions do not lead to a dangerous situation for the operator (i.e. independent limit switches, mechanical interlocks, etc.).

### **QUALIFIED PERSONNEL**

The device can be used only by qualified personnel, strictly in accordance with the specifications.

Qualified personnel are persons who are familiar with the installation, assembly, commissioning and operation of this equipment and who have appropriate qualifications for their job.

#### **RESIDUAL RISKS**

The device is state-of-the-art and is safe. The instruments can represent a potential hazard if they are inappropriately installed and operated by untrained personnel. These instructions refer to residual risks with the following symbol:

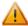

This symbol indicates that non-observance of the safety instructions is a danger for people that could lead to serious injury or death and / or the possibility of damage.

#### **CE CONFORMITY**

The declaration is made by our company. You can send an email to <a href="mailto:support@adfweb.com">support@adfweb.com</a> or give us a call if you need it.

### **EXAMPLES OF CONNECTION:**

Industrial Electronic Devices

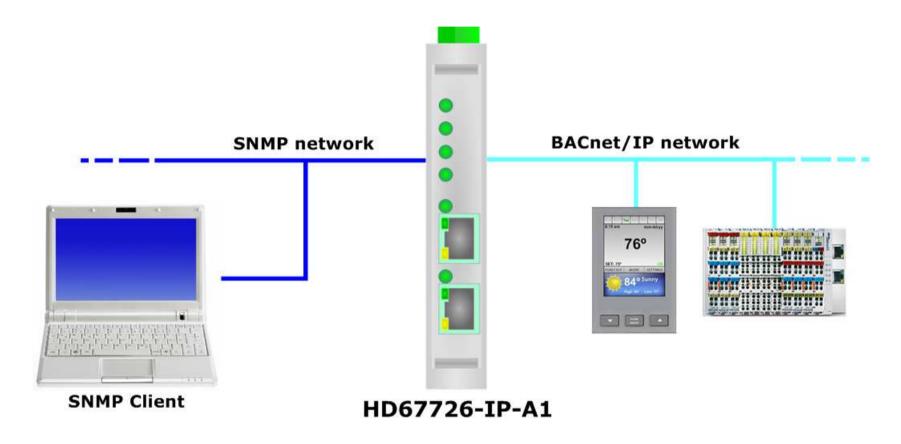

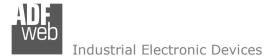

Document code: MN67726\_ENG Revision 1.100 Page 5 of 42

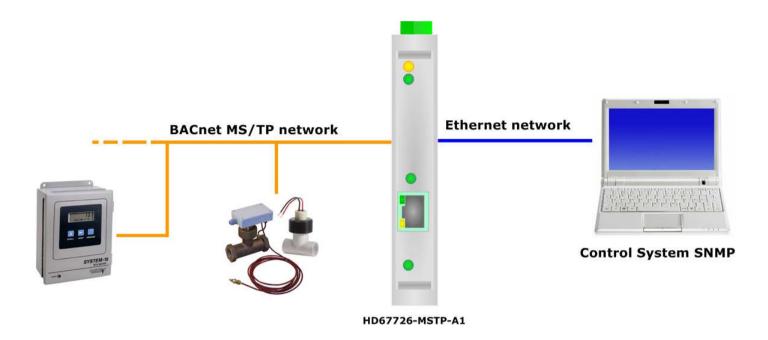

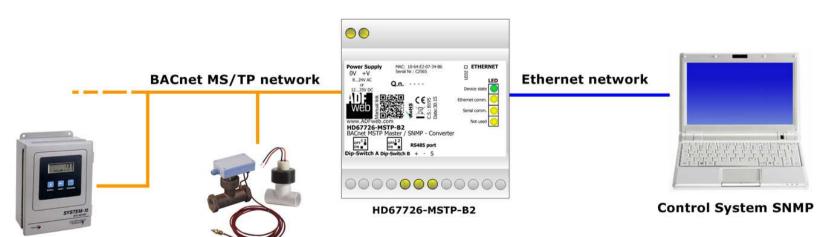

Document code: MN67726 ENG Revision 1.100 Page 6 of 42

#### **CONNECTION SCHEME:**

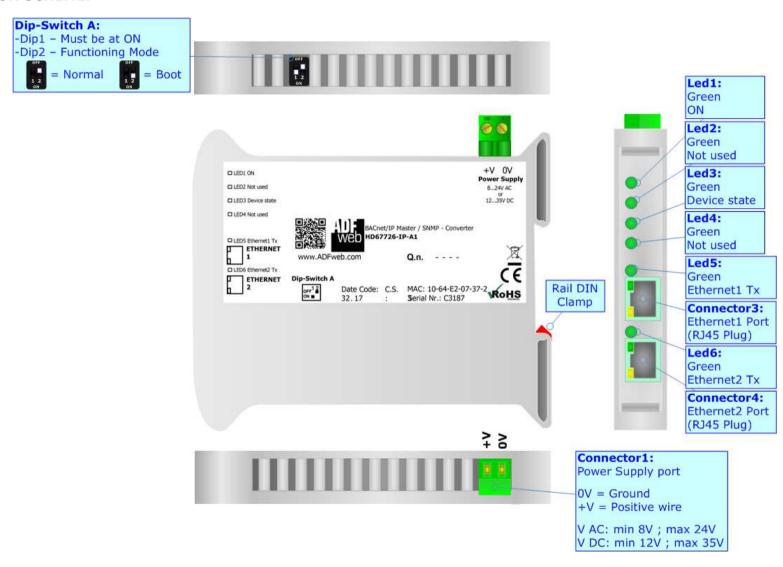

Figure 1a: Connection scheme for HD67726-IP-A1

Dip-Switch A:
-Dip1 - Must be at ON
-Dip2 - Functioning Mode

Normal

Document code: MN67726\_ENG Revision 1.100 Page 7 of 42

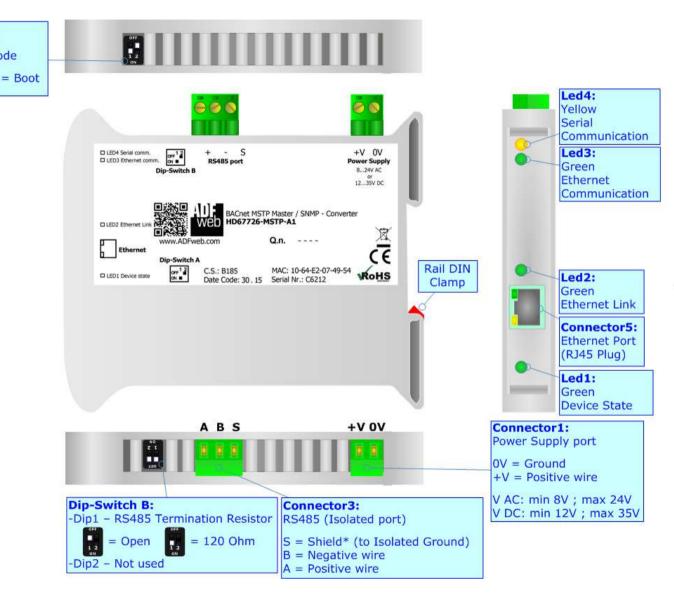

Figure 1b: Connection scheme for HD67726-MSTP-A1

Document code: MN67726\_ENG Revision 1.100 Page 8 of 42

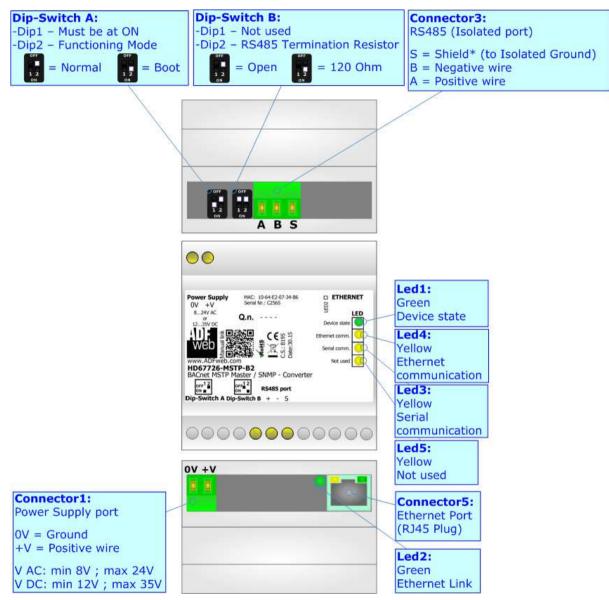

Figure 1c: Connection scheme for HD67726-MSTP-B2

Document code: MN67726\_ENG Revision 1.100 Page 9 of 42

### **CHARACTERISTICS:**

The HD67726-xxx-A1 and HD67726-xxx-B2 are BACnet Master / SNMP Agent Converters.

It allows for the following characteristics:

- → Up to 512 BACnet objects in reading and 512 objects in writing;
- → Triple isolation between Serial Power Supply, Serial Ethernet, Ethernet Power Supply;
- → Two-directional information between SNMP bus and BACnet bus;
- → Mountable on 35mm Rail DIN;
- → Wide power supply input range: 8...24V AC or 12...35V DC;
- Wide temperature range: -40°C / 85°C [-40°F / +185°F].

#### **CONFIGURATION:**

You need Compositor SW67726 software on your PC in order to perform the following:

- Define the parameters of BACnet line;
- → Define the parameters of SNMP line;
- Define the BACnet data that the converter reads;
- ▶ Define the BACnet data that the converter writes;
- → Define the list of SNMP OIDs;
- → Update the device.

Document code: MN67726 ENG Revision 1.100 Page 10 of 42

### **POWER SUPPLY:**

The devices can be powered at 8...24V AC and 12...35V DC. For more details see the two tables below.

| VAC  | $\sim$ | VDC === |      |  |  |
|------|--------|---------|------|--|--|
| Vmin | Vmax   | Vmin    | Vmax |  |  |
| 8V   | 24V    | 12V     | 35V  |  |  |

## Consumption at 24V DC:

| Device             | Consumption [W/VA] |  |  |  |
|--------------------|--------------------|--|--|--|
| HD67726-IP-A1      | 3.5                |  |  |  |
| HD67726-MSTP-A1/B2 | 3.5                |  |  |  |

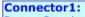

Power Supply port

0V = Ground +V = Positive wire

V AC: min 8V ; max 24V V DC: min 12V ; max 35V

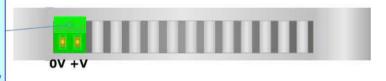

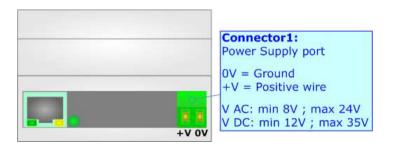

### Caution: Do not reverse the polarity power

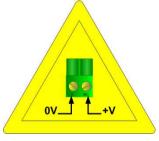

HD67726-IP-A1 HD67726-MSTP-A1

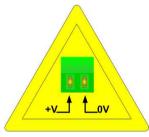

HD67726-MSTP-B2

Document code: MN67726\_ENG Revision 1.100 Page 11 of 42

#### **FUNCTION MODES:**

The device has got two function modes depending on the position of the 'Dip2 of Dip-Switch A':

- → The first, with 'Dip2 of Dip-Switch A' at "OFF" position, is used for the normal working of the device.
- → The second, with 'Dip2 of Dip-Switch A' at "ON" position, is used for uploading the Project and/or Firmware.

For the operations to follow for the updating, see 'UPDATE DEVICE' section.

According to the functioning mode, the LEDs will have specific functions, see 'LEDS' section.

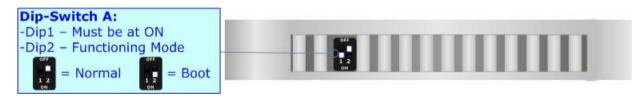

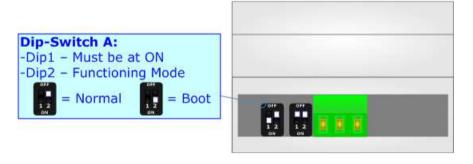

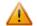

#### <u> Warning:</u>

Dip1 of 'Dip-Switch A' must be at ON position to work even if the Ethernet cable is not inserted.

Document code: MN67726\_ENG Revision 1.100 Page 12 of 42

## **LEDS (for HD67726-IP-A1):**

The device has got six LEDs that are used to give information about the functioning status. The various meanings of the LEDs are described in the table below.

| LED                     | Normal Mode                                 | Boot Mode                                                                  |
|-------------------------|---------------------------------------------|----------------------------------------------------------------------------|
| 1: ON [supply voltage]  | ON: Device powered                          | ON: Device powered                                                         |
| (green)                 | <b>OFF:</b> Device not powered              | OFF: Device not powered                                                    |
| 2: Not used (green)     | OFF                                         | Blinks quickly: Boot state Blinks very slowly (~0.5Hz): update in progress |
| 3: Device state (green) | ON: Maintenance Problem is present          | Blinks quickly: Boot state                                                 |
| 3. Device state (green) | <b>OFF:</b> No maintenance are present      | Blinks very slowly (~0.5Hz): update in progress                            |
| 4: Not used (green)     | OFF                                         | Blinks quickly: Boot state Blinks very slowly (~0.5Hz): update in progress |
| 5: Ethernet1 Tx (green) | Blinks when is transmitting Ethernet frames | Blinks quickly: Boot state Blinks very slowly (~0.5Hz): update in progress |
| 6: Ethernet2 Tx (green) | Blinks when is transmitting Ethernet frames | Blinks quickly: Boot state Blinks very slowly (~0.5Hz): update in progress |

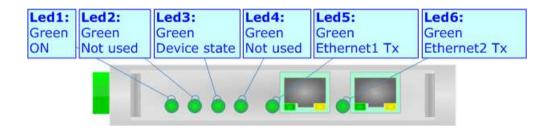

Document code: MN67726\_ENG Revision 1.100 Page 13 of 42

## LEDS (for HD67726-MSTP-A1/B2):

The device has got four LEDs (five the -B2 version) that are used to give information about the functioning status. The various meanings of the LEDs are described in the table below.

| LED                       | Normal Mode                                                    | Boot Mode                                                                  |
|---------------------------|----------------------------------------------------------------|----------------------------------------------------------------------------|
| 1: Device State (green)   | Blinks slowly (~1Hz)                                           | ON: Device powered OFF: Device not powered                                 |
| 2: Ethernet Link (green)  | ON: Ethernet cable connected  OFF: Ethernet cable disconnected | Blinks quickly: Boot state Blinks very slowly (~0.5Hz): update in progress |
| 3: Ethernet comm. (green) | Blinks quickly when SNMP request is received                   | Blinks quickly: Boot state Blinks very slowly (~0.5Hz): update in progress |
| 4: Serial comm. (green)   | Blinks quickly when BACnet reply is received                   | Blinks quickly: Boot state Blinks very slowly (~0.5Hz): update in progress |
| 5: Not Used               | OFF                                                            | Blinks quickly: Boot state Blinks very slowly (~0.5Hz): update in progress |

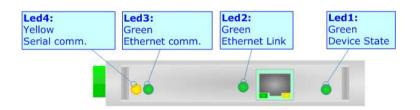

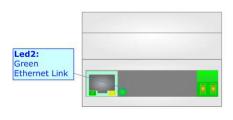

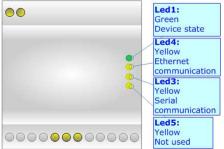

Document code: MN67726\_ENG Revision 1.100 Page 14 of 42

## RS485 (HD67726-MSTP-A1/B2):

To terminate the RS485 line with a  $120\Omega$  resistor it is necessary to put ON dip 1, like in figure.

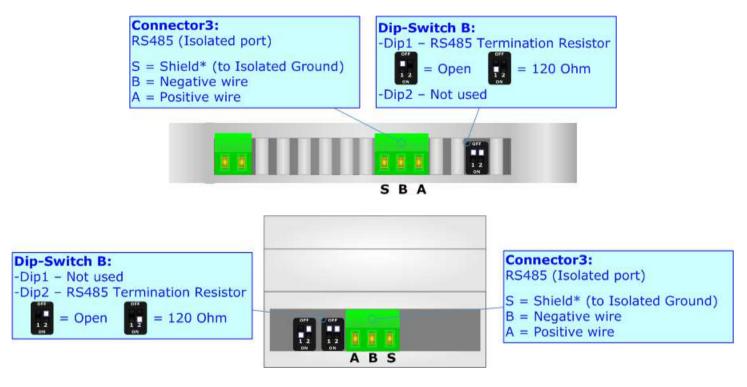

The maximum length of the cable should be 1200m (4000 feet).

Here some codes of cables:

- ▶ Belden: p/n 8132 2x 28AWG stranded twisted pairs conductor + foil shield + braid shield;
- ▶ Belden p/n 82842 2x 24AWG stranded twisted pairs conductor + foil shield + braid shield;
- → Tasker: p/n C521 1x 24AWG twisted pair conductor + foil shield + braid shield;
- ▶ Tasker: p/n C522 2x 24AWG twisted pairs conductor + foil shield + braid shield.

Document code: MN67726\_ENG Revision 1.100 Page 15 of 42

#### **ETHERNET:**

The BACnet/IP and SNMP connection and the updating of the converters must be made using Connector3 and/or Connector4 and/or Connector5 of HD67726-xxx-A1/B2 with at least a Category 5E cable. The maximum length of the cable should not exceed 100m. The cable has to conform to the T568 norms relative to connections in cat.5 up to 100 Mbps. To connect the device to an Hub/Switch is recommended the use of a straight cable, to connect the device to a PC/PLC/other is recommended the use of a cross cable.

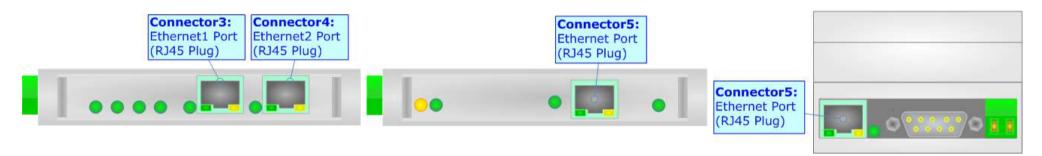

Document code: MN67726\_ENG Revision 1.100 Page 16 of 42

### **USE OF COMPOSITOR SW67726:**

To configure the Converter, use the available software that runs with Windows called SW67726. It is downloadable on the site <a href="https://www.adfweb.com">www.adfweb.com</a> and its operation is described in this document. (This manual is referenced to the last version of the software present on our web site). The software works with MSWindows (XP, Vista, Seven, 8, 10; 32/64bit).

When launching the SW67726, the window below appears (Fig. 2).

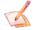

### Note:

It is necessary to have installed .Net Framework 4.

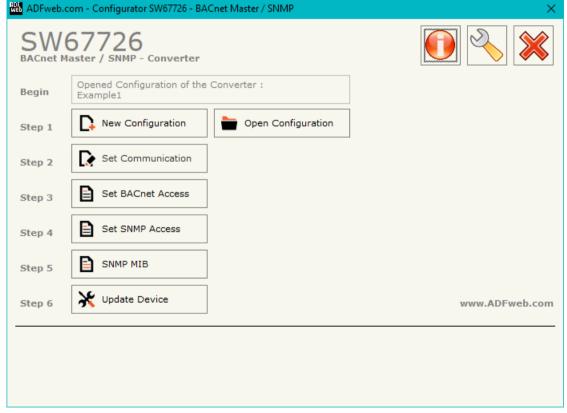

Figure 2: Main window for SW67726

Document code: MN67726\_ENG Revision 1.100 Page 17 of 42

### **NEW CONFIGURATION / OPEN CONFIGURATION:**

The "New Configuration" button creates the folder which contains the entire device's configuration.

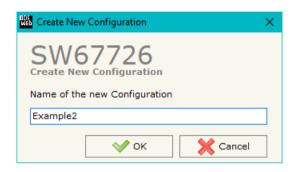

A device's configuration can also be imported or exported:

- → To clone the configurations of a programmable "BACnet Master / SNMP Agent Converter" in order to configure another device in the same manner, it is necessary to maintain the folder and all its contents;
- ➤ To clone a project in order to obtain a different version of the project, it is sufficient to duplicate the project folder with another name and open the new folder with the button "Open Configuration".

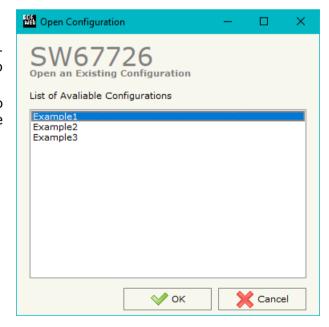

Document code: MN67726\_ENG Revision 1.100 Page 18 of 42

#### **SOFTWARE OPTIONS:**

By pressing the "Settings" ( ) button there is the possibility to change the language of the software and check the updatings for the compositor.

In the section "Language" it is possible to change the language of the software.

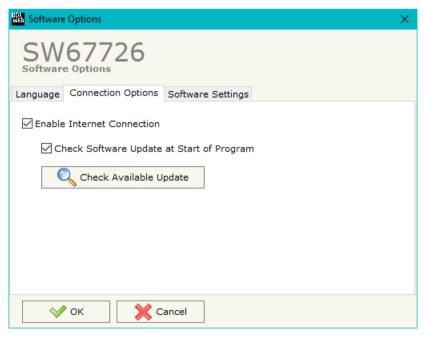

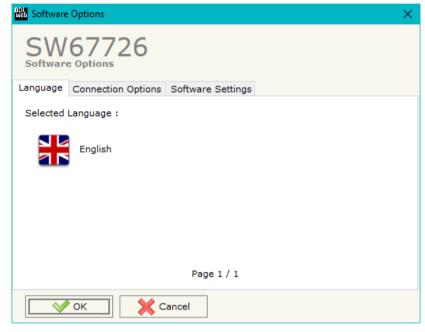

In the section "Connection Options", it is possible to check if there are some updatings of the software compositor in ADFweb.com website. Checking the option "Check Software Update at Start of Program", the SW67726 check automatically if there are updatings when it is launched.

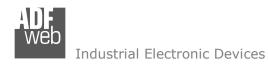

Document code: MN67726\_ENG Revision 1.100 Page 19 of 42

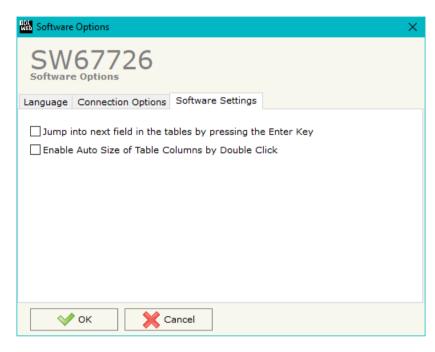

In the section "Software Settings", it is possible to enable/disable some keyboard's commands for an easier navigation inside the tables contained in the different sections of the software.

Document code: MN67726\_ENG Revision 1.100 Page 20 of 42

#### **SET COMMUNICATION:**

This section define the fundamental communication parameters of two buses, BACnet and SNMP.

By Pressing the "**Set Communication**" button from the main window for SW67726 (Fig. 2) the window "Set Communication" appears (Fig. 3).

In the section "BACnet Type" is possible to select the type of BACnet to use from:

- BACnet/IP (over Ethernet);
- → BACnet MS/TP (over RS485).

If selected "BACnet/IP" the means of the fields for "BACnet" are:

- ▶ In the field "IP ADDRESS" the IP address of the converter is defined;
- In the field "SUBNET Mask" the SubNet Mask of the converter is defined;
- → In the field "GATEWAY" the default gateway of the network is defined. This feature can be enabled or disabled pressing the Check Box field. This feature is used for going out of the net;
- → In the field "Port" the port number used for BACnet communication is defined. The default port used for BACnet communication is 47808, but is possible to insert any value (except 10000 and 10001);
- ▶ In the field "BACnet Device Name" the name of the BACnet side of the converter is defined;
- → In the field "Device Identifier" the ID of the BACnet/IP side of the converter is defined (used for the Device Identifier).

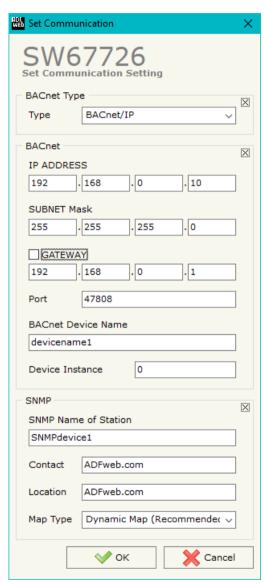

Figure 3a: "Set Communication" window

Document code: MN67726 ENG Revision 1.100 Page 21 of 42

If selected "BACnet MS/TP" the means of the fields for "BACnet" are:

- ▼ In the field "Baudrate" the baud rate of the BACnet line is defined;
- → In the field "Parity" the parity of the line is defined;
- ▼ In the field "BACnet Device Name" the name for BACnet side of the converter is defined;
- ★ In the field "MAC Address" the MAC of BACnet node (from 0 to 254) is defined;
- ★ The field "Max Master" specifies the highest allowable address for master nodes. The value shall be less than or equal to 127;
- ★ The field "Max Info Frames" specifies the maximum number of information frames the node may send before it must pass the token;
- → In the field "Device Instance" it is possible to assign a number to the BACnet node (used for the Device Identifier).

If selected "BACnet MS/TP" the means of the fields for "Ethernet Update" (used for SNMP communication too) are:

- In the field "IP ADDRESS" the IP address of the converter is defined;
- In the field "SUBNET Mask" the SubNet Mask of the converter is defined;
- → In the field "GATEWAY" the default gateway of the network is defined. This feature can be enabled or disabled pressing the Check Box field. This feature is used for going out of the net;

If selected "SNMP" the means of the fields for "BACnet" are:

- ▶ In the field "SNMP Name of Station" the name of the SNMP side of the converter is defined;
- ▶ In the field "Contact" the contact for SNMP Agent station is defined;
- ▼ In the field "Location" the location for SNMP Agent station is defined;
- ▼ In the field "Map Type" the type of data mapping between SNMP and BACnet is defined (Dynamic Map is recommended).

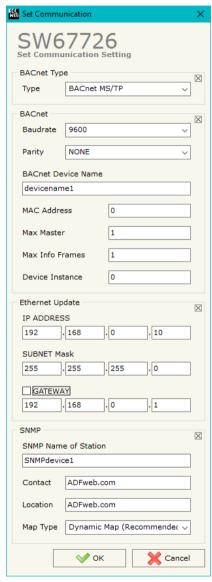

Figure 3b: "Set Communication" window

Document code: MN67726\_ENG Revision 1.100 Page 22 of 42

#### **SET BACNET ACCESS:**

By Pressing the "Set BACnet Access" button from the main window of SW67726 (Fig. 2), the window "Set BACnet Access" appears (Fig. 4).

| WED S                                               | et BACnet Access                |              |          |                    |       |         |       |       |       |           |         |          |           | - 0      | X |
|-----------------------------------------------------|---------------------------------|--------------|----------|--------------------|-------|---------|-------|-------|-------|-----------|---------|----------|-----------|----------|---|
| SW67726 Set BACnet Access  BACnet Read BACnet Write |                                 |              |          |                    |       |         |       |       |       |           |         |          |           |          |   |
|                                                     |                                 | ,            | Instance | Property           | NByte | En Dest | D Net | D Len | D Add | Poll Time | Max Err | Position | Start Bit | Mnemonic | ^ |
| 1                                                   | 192.168.0.202                   | Binary Input | 0        | Present Value (85) | 4     |         | 2     | 1     | 13    | 1000      | 0       | 0        | 0         |          |   |
| 2                                                   |                                 |              |          |                    |       |         |       |       |       |           |         |          |           |          |   |
| 3                                                   |                                 |              |          |                    |       |         |       |       |       |           |         |          |           |          |   |
| 4                                                   |                                 |              |          |                    |       |         |       |       |       |           |         |          |           |          |   |
| 5                                                   |                                 |              |          |                    |       |         |       |       |       |           |         |          |           |          | v |
|                                                     | OK Cancel Delete Row Import EDE |              |          |                    |       |         |       |       |       |           |         |          |           |          |   |

Figure 4a: "Set BACnet Access → BACnet Read" window

The window is divided in two parts, the "BACnet Read" that contains the BACnet objects that the converter reads from the BACnet slaves; and "BACnet Write" that contains the BACnet objects that the converter writes into the BACnet slaves.

The means of the fields in the window (BACnet in Read) are the follows:

- ★ In the field "IP Address / ID" the IP address / ID of the slave that contains the data to be read is defined;
- ▶ In the field "Object Type" the object to be read is defined;
- ▶ In the field "Instance" the instance number of the object is defined;
- ★ In the field "Property" the property to be read is defined;
- ▶ In the field "NByte" the number of bytes reserved for saving the information on SNMP side is defined;
- → By checking the field "En Dest" it is possible to enable the Destination Network (D Net), Destination Length (D Len) and Destination Address (D Adr). These informations are used for make a request to other segments of network (through a BACnet router);
- ▶ In the field "D Net" the destination network (from 1 to 65535) is defined;
- ▼ In the field "D Len" the length of "D Add" field (1 or 2 or 6) is defined;

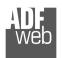

#### Industrial Electronic Devices

### User Manual BACnet Master / SNMP Agent

Document code: MN67726 ENG Revision 1.100 Page 23 of 42

- ▼ In the field "D Adr" the address of the endpoint is defined. If "D Len" is '1' it is possible to insert a number from 1 to 255; if "D Len" is '2' it is possible to insert a number from 1 to 65535; if "D Len" is '6' it is possible to insert an IP and port in this format "192.168.2.188:47808";
- ★ In the field "Poll Time" the frequency of the request is defined (in ms);
- → In the field "Max Error" the number of consecutive errors that the Master waits before resetting the data for the specific requests is defined;
- ★ In the field "Position" the byte of the SNMP array where saving the data is defined;
- ▶ The field "Start Bit" is used for the Binary objects. It is possible to select the bit of the selected position where saving the data;
- ▶ In the field "Mnemonic" a description of the data inserted in the row is defined.

Document code: MN67726\_ENG Revision 1.100 Page 24 of 42

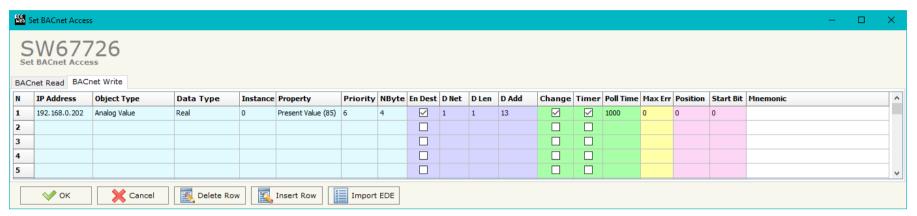

Figure 4b: "Set BACnet Access → BACnet Write" window

The means of the fields in the window (Write) are the follows:

- ★ In the field "IP Address / ID" the IP address / ID of the slave that contains the data to be read is defined;
- In the field "Object Type" the object to be read is defined;
- In the field "Data Type" the type of data to write is defined;
- ▶ In the field "Instance" the instance number of the object is defined;
- ▶ In the field "Property" the property to be read is defined;
- → In the field "Priority" the priority of the BACnet request is defined;
- ★ In the field "NByte" the number of bytes reserved for saving the information on SNMP side is defined;
- ▶ By checking the field "En Dest" it is possible to enable the Destination Network (D Net), Destination Length (D Len) and Destination Address (D Adr). These informations are used for make a request to other segments of network (through a BACnet router);
- ▶ In the field "D Net" the destination network (from 1 to 65535) is defined;
- ▶ In the field "D Len" the length of "D Add" field (1 or 2 or 6) is defined;
- ▶ In the field "D Adr" the address of the endpoint is defined. If "D Len" is '1' it is possible to insert a number from 1 to 255; if "D Len" is '2' it is possible to insert a number from 1 to 65535; if "D Len" is '6' it is possible to insert an IP and port in this format "192.168.2.188:47808";
- By checking the field "Change" the BACnet write request is made only if SNMP data are changed; otherwise (if is selected the field "Timer") it is sent cyclically, using the "Poll Time";
- ▶ In the field "Poll Time" the frequency of the request is defined (in ms);

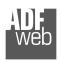

### Industrial Electronic Devices

## User Manual BACnet Master / SNMP Agent

Document code: MN67726\_ENG Revision 1.100 Page 25 of 42

- ▶ In the field "Max Error" the number of consecutive errors that the Master waits before stopping the specific requests is defined;
- → In the field "Position" the byte of the SNMP array from which taking the data is defined;
- → The field "Start Bit" is used for the Binary objects. It is possible to select the bit of the selected position from which taking the data;
- ▶ In the field "Mnemonic" a description of the data inserted in the row is defined.

Document code: MN67726\_ENG Revision 1.100 Page 26 of 42

### **SET SNMP ACCESS (only if "Dynamic Map" is used):**

By pressing the "Set SNMP Access" button from the main window for SW67726 (Fig. 2) the "Set SNMP Access" window appears (Fig. 5). In this section, it is possible to create the OIDs for SNMP side to read or write using GET and SET commands or to be sent as TRAP messages. The window is divided into two tables, one for SNMP readings and one for SNMP writings.

The data of the columns in the "SNMP Read" have the following meanings:

- → If the field "Enable" is checked, the SNMP OID is enabled;
- → In the field "Community Name" the name of the Community is defined;
- In the field "Type" the type of data of the OID is defined (Octet String or Integer);

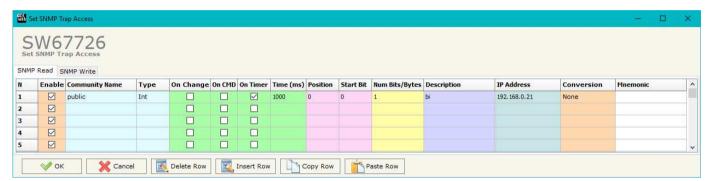

Figure 5a: "Set SNMP Access -> SNMP Read" window

- → If the field "On Change" is checked, the OID is sent as Trap when the data from BACnet side change;
- ▶ If the field "On CMD" is checked, the OID is sent as Trap when the a BACnet response is received;
- → If the field "On Timer" is checked, the OID is sent as Trap cyclically;
- → In the field "Time (ms)" the delay time for the Trap send is defined (if "On Timer" option is checked);
- ▶ In the field "Position" the starting byte of the internal memory array where taking the data is defined;
- ▶ In the field "Start Bit" the starting bit of the selected Position is defined;
- → In the field "Num Bits/Bytes" the dimension of the OID is defined. For 'Int' type the dimension is in bit, for 'String' type the dimension is in bytes;
- ♣ In the field "Description" the description/name of the OID is defined;
- → In the field "IP Address" the IP Address of the SNMP device where addressing the Trap message is defined. This field is used only when 'On Change', 'On CMD' or 'On Timer' option is checked;
- ▶ In the field "Conversion" it is possible to select the data conversion to apply to the data (Float to Int);
- ▶ In the field "Mnemonic" a brief description of the OID is defined.

Document code: MN67726\_ENG Revision 1.100 Page 27 of 42

The data of the columns in the "SNMP Write" have the following meanings:

- → If the field "Enable" is checked, the SNMP OID is enabled;
- In the field "Community Name" the name of the Community is defined;
- ♣ In the field "Type" the type of data of the OID is defined (Octet String or Integer);

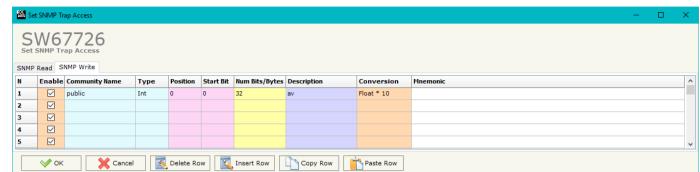

Figure 5b: "Set SNMP Access -> SNMP Write" window

- In the field "Position" the starting byte of the internal memory array where mapping the data is defined;
- → In the field "Start Bit" the starting bit of the selected Position is defined;
- → In the field "Num Bits/Bytes" the dimension of the OID is defined. For 'Int' type the dimension is in bit, for 'String' type the dimension is in bytes;
- ▼ In the field "Description" the description/name of the OID is defined;
- → In the field "Mnemonic" a brief description of the OID is defined.

### Note:

If the fields "On Change", "On CMD" and "On Timer" are disabled, the OID is readable using standard GET command. If one of these fields is enabled, the OID is sent as Trap and it is readable by GET command too.

### Note:

The field "Description" must start with lowercase letter and it cannot contain special chars (just letters and numbers). All the "Description" fields must be different between them.

### SNMP MIB (only if "Dynamic Map" is used):

By pressing the "SNMP MIB" button it is possible to save the MIB file for the SNMP Manager.

Document code: MN67726\_ENG Revision 1.100 Page 28 of 42

#### **UPDATE DEVICE:**

By pressing the "**Update Device**" button, it is possible to load the created Configuration into the device; and also the Firmware, if necessary.

If you don't know the actual IP address of the device you have to use this procedure:

- Turn OFF the Device;
- Put Dip2 of 'Dip-Switch A' in ON position;
- Turn OFF the device
- Connect the Ethernet cable;
- Insert the IP "192.168.2.205";
- Press the "Ping" button, "Device Found! must appear";
- Press the "Next" button;
- Select which operations you want to do;
- Press the "Execute update firmware" button to start the upload;
- When all the operations are "OK" turn off the Device;
- Put Dip2 of 'Dip-Switch A' in OFF position;
- Turn on the device.

If you know the actual IP address of the device, you have to use this procedure:

- ▼ Turn ON the Device with the Ethernet cable inserted;
- Insert the actual IP of the Converter;
- Press the "Ping" button, must appear "Device Found!";
- Press the "Next" button;
- Select which operations you want to do;
- Press the "Execute update firmware" button to start the upload;
- ▶ When all the operations are "OK" the device automatically goes at Normal Mode.

At this point the configuration/firmware on the device is correctly update.

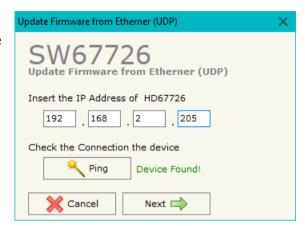

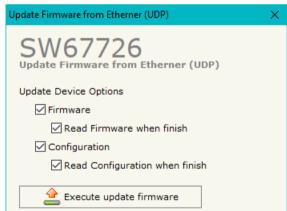

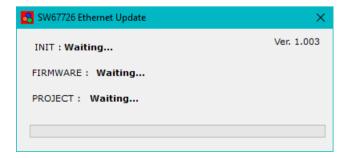

Figure 6: "Update device" windows

Document code: MN67726 ENG Revision 1.100 Page 29 of 42

Note:

When you install a new version of the software, if it is the first time it is better you do the update of the Firmware in the HD67726 device.

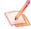

### Note:

When you receive the device, for the first time, you also have to update the Firmware in the HD67726 device.

If Fig. 7 appears when you try to do the Update try these points before seeking assistance:

- Try to repeat the operations for the updating;
- Try with another PC:
- Try to restart the PC;
- Check the LAN settings;
- System;
- administrator privileges;

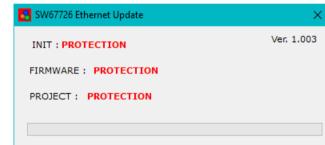

Figure 7: "PROTECTION" window

- ▶ In case you have to program more than one device, using the "UDP Update", you have to cancel the ARP table every time you connect a new device on Ethernet. For do this you have to launch the "Command Prompt" and write the command "arp -d". Pay attention that with Windows Vista, Seven, 8 or 10 you have to launch the "Command Prompt" with Administrator Rights;
- → Pay attention at Firewall lock.

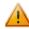

In the case of HD67726 you have to use the software "SW67726": <a href="www.adfweb.com\download\filefold\SW67726.zip">www.adfweb.com\download\filefold\SW67726.zip</a>.

Document code: MN67726\_ENG Revision 1.100 Page 30 of 42

### **SNMP COMMUNICATION (Dynamic Map)**

In order to read/write the data from/to BACnet side, it is necessary to use specific SNMP commands in order to see the SNMP Input and write the SNMP Output.

### Reading BACnet data from SNMP:

In order to read the data from the HD67726, it is necessary to use the GET command. Each OID defined in the section "Set SNMP Access -> SNMP Read" will be placed in the MIB tree of the converter.

In addition, it will be possible to read the entire internal map of the converter in memory blocks of 128 bytes: this feature is helpful in phase of configuration of the converter.

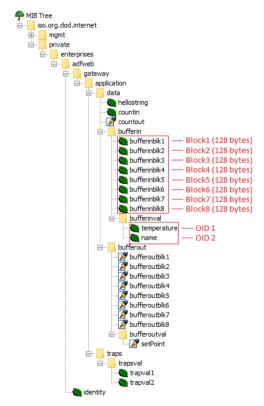

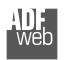

#### Industrial Electronic Devices

### User Manual BACnet Master / SNMP Agent

Document code: MN67726\_ENG Revision 1.100 Page 31 of 42

Each SNMP variable created will have its own OID and it will be created following this rule:

- ◆ OID 1 (first row of "Set SNMP Access -> SNMP Read" table): .1.3.6.1.4.1.49314.1.1.1.4.9.1
- ♦ OID 2 (second row of "Set SNMP Access -> SNMP Read" table): .1.3.6.1.4.1.49314.1.1.1.4.9.2
- ◆ OID X (Xth row of "Set SNMP Access -> SNMP Read" table): .1.3.6.1.4.1.49314.1.1.1.4.9.X

## The memory blocks are accessible with these OIDs:

- → Block1: .1.3.6.1.4.1.49314.1.1.1.4.1.0
- → Block2: .1.3.6.1.4.1.49314.1.1.1.4.2.0
- → Block3: .1.3.6.1.4.1.49314.1.1.1.4.3.0
- → Block4: .1.3.6.1.4.1.49314.1.1.1.4.4.0
- → Block5: .1.3.6.1.4.1.49314.1.1.1.4.5.0
- → Block6: .1.3.6.1.4.1.49314.1.1.1.4.6.0
- **▶** Block7: .1.3.6.1.4.1.49314.1.1.1.4.7.0
- → Block8: .1.3.6.1.4.1.49314.1.1.1.4.8.0

Document code: MN67726\_ENG Revision 1.100 Page 32 of 42

### Writing BACnet data from SNMP:

In order to write the data from the HD67726, it is necessary to use the SET command. Each OID defined in the section "Set SNMP Access -> SNMP Write" will be placed in the MIB tree of the converter.

In addition, it will be possible to write the entire internal map of the converter in memory blocks of 128 bytes: this feature is helpful in phase of configuration of the converter.

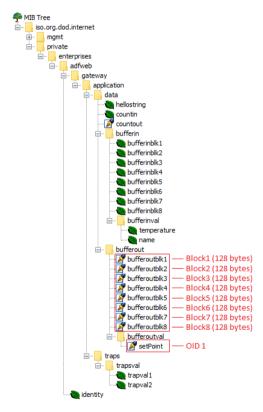

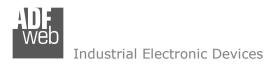

Document code: MN67726\_ENG Revision 1.100 Page 33 of 42

Each SNMP variable created will have its own OID and it will be created following this rule:

- → OID 1 (first row of "Set SNMP Access -> SNMP Write" table): .1.3.6.1.4.1.49314.1.1.1.5.9.1
- ♦ OID 2 (second row of "Set SNMP Access -> SNMP Write" table): .1.3.6.1.4.1.49314.1.1.1.5.9.2
- → OID X (Xth row of "Set SNMP Access -> SNMP Write" table): .1.3.6.1.4.1.49314.1.1.1.5.9.X

### The memory blocks are accessible with these OIDs:

- → Block1: .1.3.6.1.4.1.49314.1.1.1.5.1.0
- → Block2: .1.3.6.1.4.1.49314.1.1.1.5.2.0
- → Block3: .1.3.6.1.4.1.49314.1.1.1.5.3.0
- → Block4: .1.3.6.1.4.1.49314.1.1.1.5.4.0
- → Block5: .1.3.6.1.4.1.49314.1.1.1.5.5.0
- → Block6: .1.3.6.1.4.1.49314.1.1.1.5.6.0
- → Block7: .1.3.6.1.4.1.49314.1.1.1.5.7.0
- → Block8: .1.3.6.1.4.1.49314.1.1.1.5.8.0

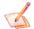

### Note:

The OIDs in writing are readable too with GET command.

Document code: MN67726\_ENG Revision 1.100 Page 34 of 42

### TRAP messages from SNMP:

All the OIDs defined in the "Set SNMP Access -> SNMP Read" table can be sent as TRAP messages too.

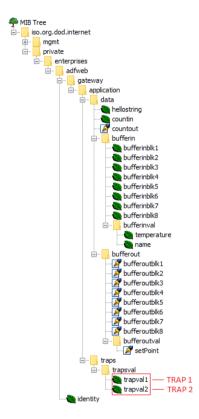

The TRAP messages are contained in the MIB tree and they have these OIDs:

- ▼ TRAP 1 (first row of "Set SNMP Access -> SNMP Read" table): .1.3.6.1.4.1.49314.1.1.2.1.1
- ▶ TRAP 2 (second row of "Set SNMP Access -> SNMP Read" table): .1.3.6.1.4.1.49314.1.1.2.1.2
- ▶ TRAP X (Xth row of "Set SNMP Access -> SNMP Read" table): .1.3.6.1.4.1.49314.1.1.2.1.X

Document code: MN67726\_ENG Revision 1.100 Page 35 of 42

#### **SNMP COMMUNICATION**

In order to read/write the data from/to BACnet side, it is necessary to use specific SNMP commands in order to see the SNMP Input and write the SNMP Output.

## Reading BACnet data from SNMP:

In order to read the data from the HD67726 it is necessary to use the "snmpget" command. The Input array is contained to this internal directory: 1.3.6.1.4.1.33118.1.1.1.4.x.0, where 'x' is the number of data block. Each data block has a dimension of 128 bytes.

Example: you want to read informations of the data block 3. The structure of the command to send is:

snmpget -v1 -cprivate "IP Address of the converter" 1.3.6.1.4.1.33118.1.1.1.4.3.0

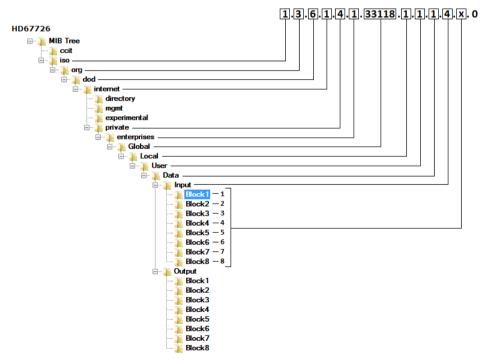

Document code: MN67726\_ENG Revision 1.100 Page 36 of 42

### Writing BACnet data from SNMP:

In order to write the data to the HD67726 it is necessary to use the "snmpset" command. The Output array is contained to this internal directory: 1.3.6.1.4.1.33118.1.1.1.4.x.0, where 'x' is the number of data block. Each data block has a dimension of 128 bytes.

Example: you want to write informations of the data block 3 with the data '0123456789' (ASCII). The structure of the command to send is:

snmpset -v1 -cprivate "IP Address of the converter" 1.3.6.1.4.1.33118.1.1.1.5.3.0 s "0123456789"

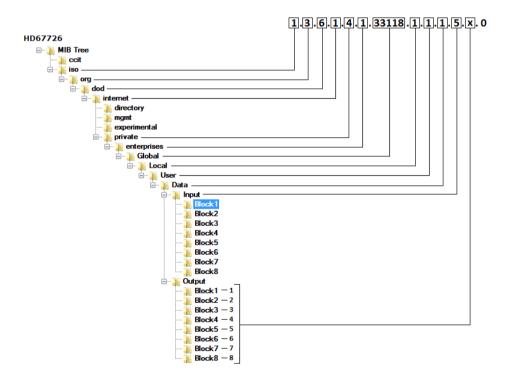

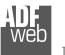

Industrial Electronic Devices

Document code: MN67726\_ENG Revision 1.100 Page 37 of 42

# Note:

The data blocks from 1 to 8 are used to read/write the entire internal BACnet arrays of the converter. The data are represented in bytes.

Each BACnet Object defined in the section "Set BACnet Access" is associated to a specific MIB too. In order to read/write a specific BACnet Object from SNMP, it is necessary to use the Data Block 9.

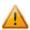

The BACnet Objects in write will be mapped consecutively to the BACnet Objects in read. So, in the MIB structure, you will find all the BACnet Objects in read defined and then all the BACnet Objects in write. See the following example for more informations.

### Example:

We have defined two Analog Inputs in the section "Set BACnet Access -> BACnet Read" and two Analog Outputs in the section "Set BACnet Access -> BACnet Write".

In order to read the first Analog Input (the first raw of the "BACnet in Read" table), the MIB to require will be 1.3.6.1.4.1.33118.1.1.1.4.9.1 where:

- -9: Data Block 9
- -1: First raw of the "Set BACnet Access" section

The BACnet Objects in write will be mapped consecutively to the BACnet Objects in read, so, in this example, in order to write the first Analog Output (the first raw of the "BACnet Write" table), the MIB to require will be 1.3.6.1.4.1.33118.1.1.1.5.9.3 where:

- -9: Data Block 9
- -3: n + 1, where 'n' is the last raw's number of the "BACnet Read" table.

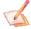

#### Note:

It is possible to read an entire data block or only a specific byte/value (for the Data Block 1 to 8). It depends on the MIB used:

- 1.3.6.1.4.1.33118.1.1.1.4.x.0: entire data block
- 1.3.6.1.4.1.33118.1.1.1.4.x.y: value of the data block/specific byte

Document code: MN67726\_ENG Revision 1.100 Page 38 of 42

### **MECHANICAL DIMENSIONS:**

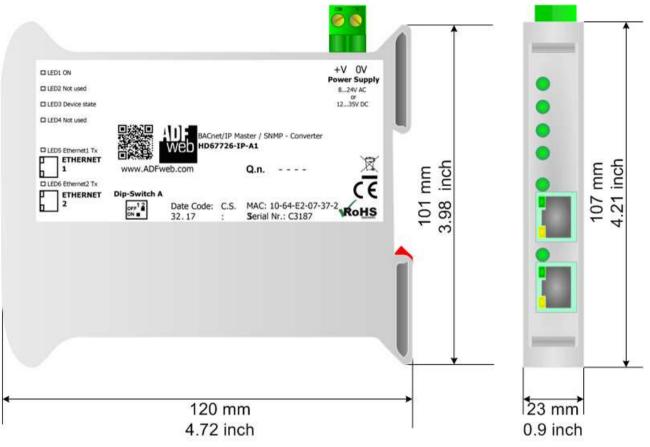

Housing: PVC

Weight: 200g (Approx)

Figure 8a: Mechanical dimensions scheme for HD67726-IP-A1

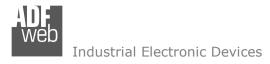

Document code: MN67726 ENG Revision 1.100 Page 39 of 42

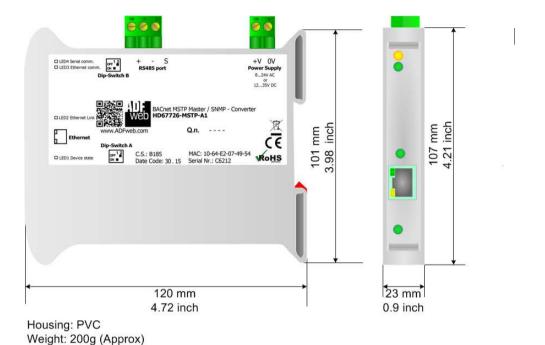

Figure 8b: Mechanical dimensions scheme for HD67726-MSTP-A1

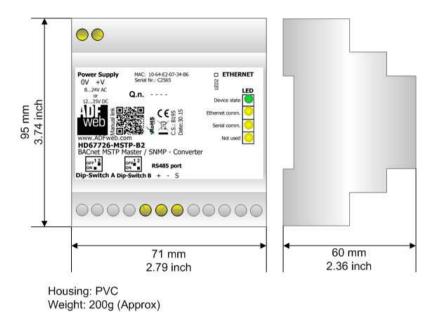

Figure 8c: Mechanical dimensions scheme for HD67726-MSTP-B2

Document code: MN67726\_ENG Revision 1.100 Page 40 of 42

#### **ORDERING INFORMATIONS:**

The ordering part number is formed by a valid combination of the following:

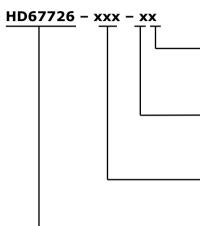

### **Connectors Type**

1: Removable 5mm Screw Terminal

2: Fixed 5mm Screw Terminal

### **Enclosure Type**

A: 1M, 35mm DIN Rail mounting B: 4M, 35mm DIN Rail mounting

## **BACnet type**

IP: BACnet/IP

MSTP: BACnet MS/TP

### **Device Family**

HD67726: BACnet Master / SNMP Agent - Converter

Order Code: **HD67726-IP-A1** - BACnet/IP Master / SNMP Agent - Converter
Order Code: **HD67726-MSTP-A1** - BACnet MS/TP Master / SNMP Agent - Converter
Order Code: **HD67726-MSTP-B2** - BACnet MS/TP Master / SNMP Agent - Converter

### **ACCESSORIES:**

Order Code: **AC34001** - 35mm Rail DIN - Power Supply 220/240V AC 50/60Hz - 12 V AC

Order Code: **AC34002** - 35mm Rail DIN - Power Supply 110V AC 50/60Hz - 12 V AC

Document code: MN67726 ENG Revision 1.100 Page 41 of 42

#### DISCLAIMER:

All technical content within this document can be modified without notice. The content of the document is a under continual renewal. For losses due to fire, earthquake, third party access or other accidents, or intentional or accidental abuse, misuse, or use under abnormal conditions repairs are charged to the user. ADFweb.com S.r.l. will not be liable for accidental loss of use or inability to use this product, such as loss of business income. ADFweb.com S.r.l. shall not be liable for consequences of improper use.

#### OTHER REGULATIONS AND STANDARDS:

#### **WEEE INFORMATION**

Disposal of old electrical and electronic equipment (as in the European Union and other European countries with separate collection systems).

This symbol on the product or on its packaging indicates that this product may not be treated as household rubbish. Instead, it should be taken to an applicable collection point for the recycling of electrical and electronic equipment. If the product is disposed correctly, you will help prevent potential negative environmental factors and impact of human health, which could otherwise be caused by inappropriate disposal. The recycling of materials will help to conserve natural resources. For more information about recycling this product, please contact your local city office, your household waste disposal service or the shop where you purchased the product.

#### RESTRICTION OF HAZARDOUS SUBSTANCES DIRECTIVE

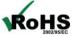

The device respects the 2002/95/EC Directive on the restriction of the use of certain hazardous substances in electrical **ROHS** and electronic equipment (commonly referred to as Restriction of Hazardous Substances Directive or RoHS).

#### **CE MARKING**

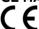

The product conforms with the essential requirements of the applicable EC directives.

Document code: MN67726\_ENG Revision 1.100 Page 42 of 42

#### **WARRANTIES AND TECHNICAL SUPPORT:**

For fast and easy technical support for your ADFweb.com SRL products, consult our internet support at <a href="www.adfweb.com">www.adfweb.com</a>. Otherwise contact us at the address support@adfweb.com

### **RETURN POLICY:**

If while using your product you have any problem and you wish to exchange or repair it, please do the following:

- → Obtain a Product Return Number (PRN) from our internet support at <a href="https://www.adfweb.com">www.adfweb.com</a>. Together with the request, you need to provide detailed information about the problem.
- → Send the product to the address provided with the PRN, having prepaid the shipping costs (shipment costs billed to us will not be accepted).

If the product is within the warranty of twelve months, it will be repaired or exchanged and returned within three weeks. If the product is no longer under warranty, you will receive a repair estimate.

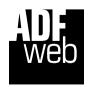

ADFweb.com S.r.I.
Via Strada Nuova, 17
IT-31010 Mareno di Piave
TREVISO (Italy)
Phone +39.0438.30.91.31
Fax +39.0438.49.20.99
www.adfweb.com

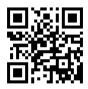